# **TIMECLOCK INSTRUCTIONS - PRINCIPAL**

#### **Logging in and changing your password:**

Username: LAST NAME WITH FIRST INITIAL: i.e. EULEYS (UPPER CASE)

Password: Assigned by Payroll Dept.

After initial log on – we recommend you change your password.

#### **To change password:**

On the right hand of the screen click on the box showing your name and then select "My Options". The "User Options" window will open up and then select the "Passwords" tab.

### **USER OPTIONS**

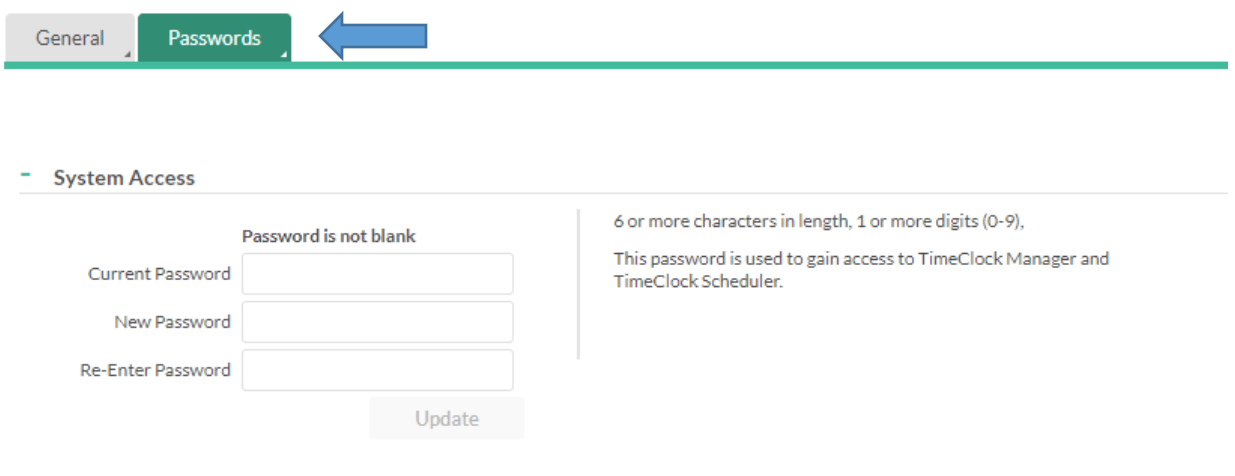

## **APPROVAL OF EMPLOYEE TIME**

HOURS > GROUP HOURS

- You can adjust how you view the data by clicking on "Sort by ID" where you can change the option to sort by Last Name, ID Number, etc.
- Enter the start and end date (two-week period beginning Saturday through Friday) by using the calendar icons (Paydate calendar attached).
- Click update
- Review the employee hours to verify they are complete
- If no problems are noted, you can approve all lines for each employee by clicking on the "M√" in the header column. This will automatically populate the check mark in the approval box for each employee.
- NOTE: A red check must appear next to each line item to pay in order to pay the hours

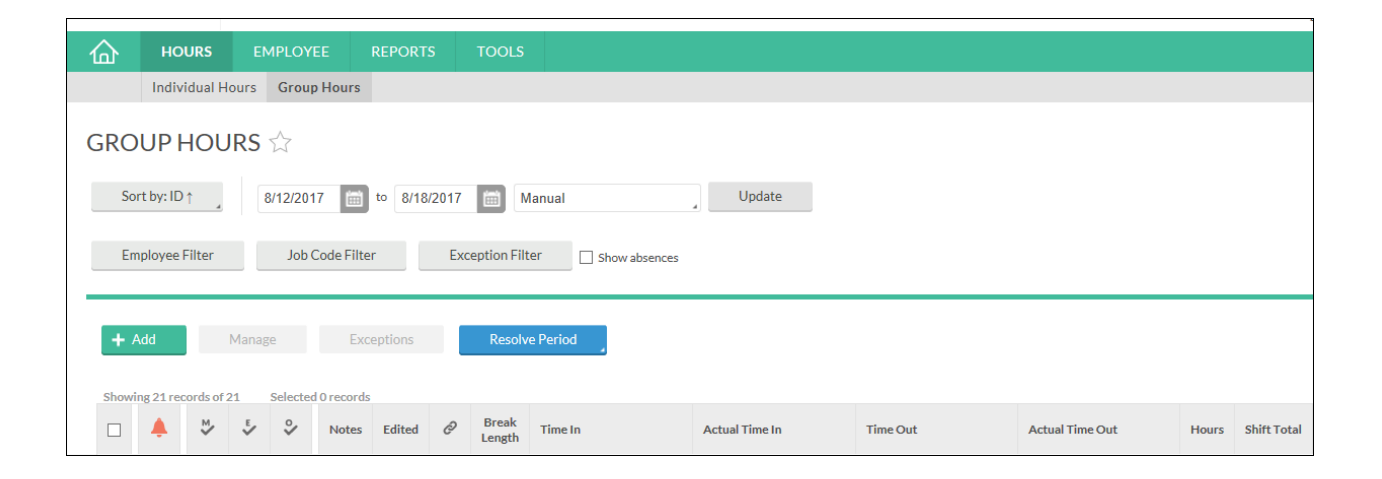

**NOTE: Shift hours in Timeclock reflect true hours and minutes (7.5 hour day on a timesheet will now equal 7.3 hours in Timeclock (7 hours and 30 minutes). See conversion chart attached.**

If you need to adjust hours:

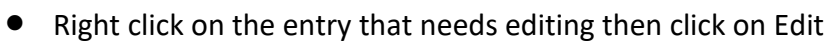

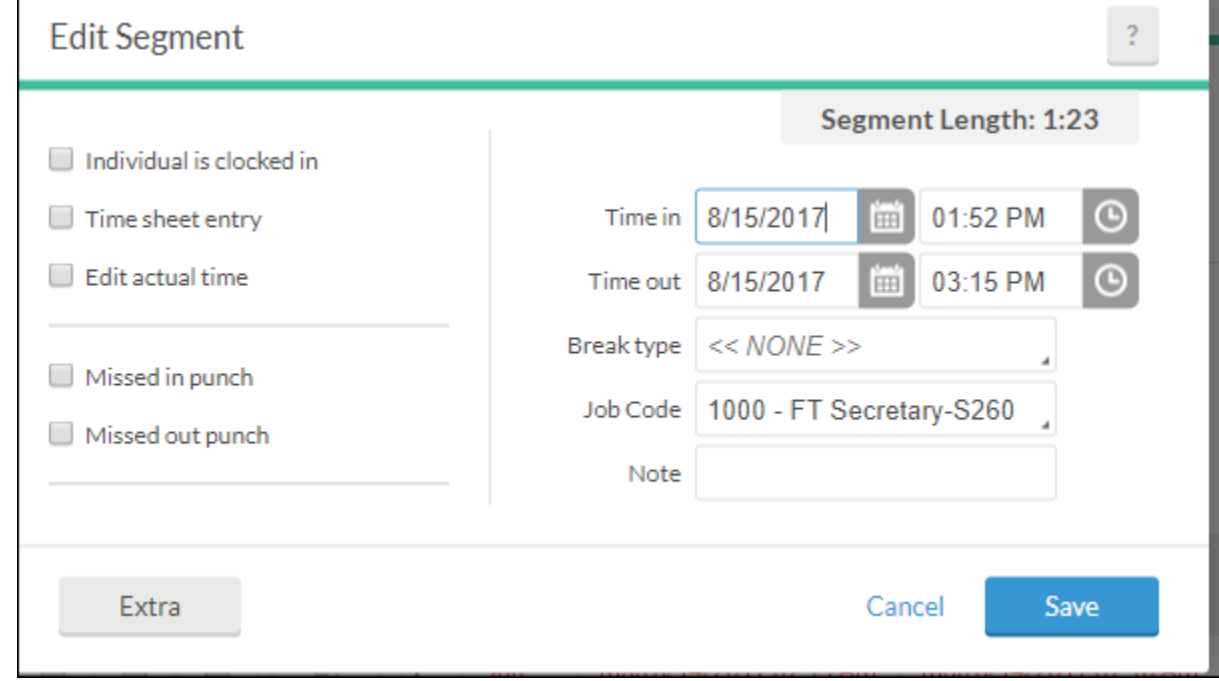

If you adjusted hours for any employee, you will need to return to the manager approval screen as noted above to continue to approve all line items for employees.

## Payroll approvals are due by **NOON** on Monday of payroll week

If you have any questions, please contact:

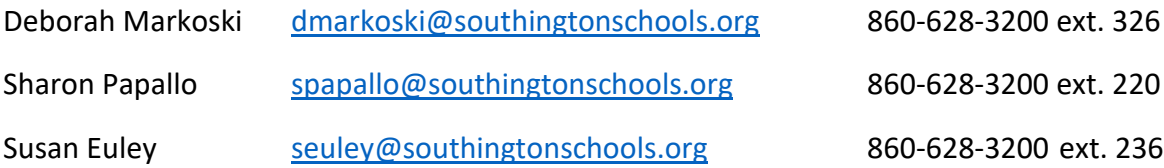